Приложение 5 к письму министерства труда и социального развития Новосибирской области от  $\mathcal{N}_{\mathcal{Q}}$ 

Инструкция по заполнению организациями Новосибирской области информации в государственную информационную систему «Платформа прогнозирования региональной кадровой потребности и планирования объема подготовки кадров по программам среднего профессионального и высшего образования»

## **1. Доступ в информационную систему**

Для входа в информационную систему через интернет-браузер (рекомендуется Google Chrome, Mozilla Firefox), в адресной строке наберите адрес веб-сайта https://kp.nso.ru

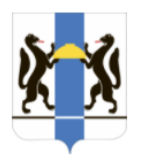

## **ГИС НСО**

Платформа прогнозирования региональной кадровой потребности и планирования объема подготовки кадров по программам среднего профессионального образования и высшего образования

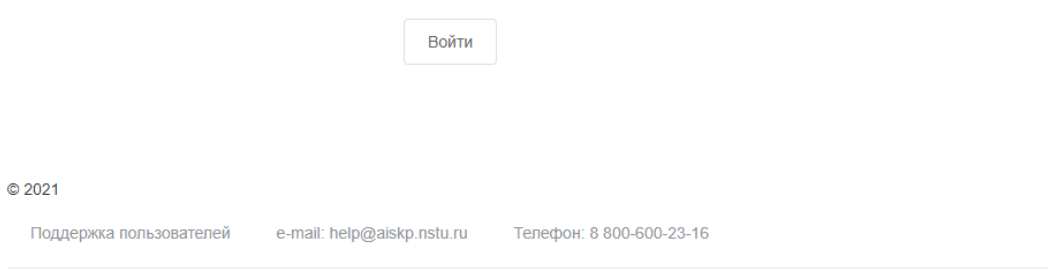

Рисунок 1

Нажмите кнопку «Войти».

## Добро пожаловать

### **Авторизация**

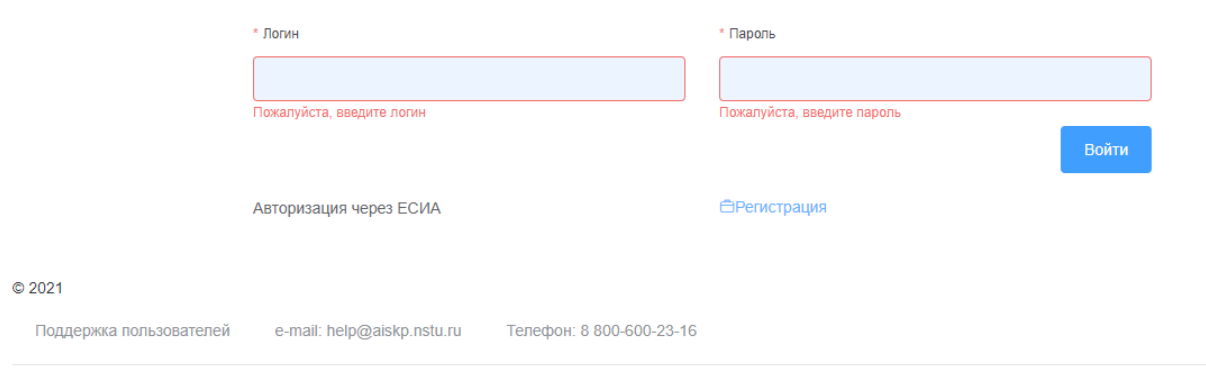

Рисунок 2

Для прохождения авторизации нажмите на ссылку «Авторизация через ЕСИА» и авторизуйтесь с учетной записью ЕСИА («Госуслуги»), связанной с вашей организацией.

При отсутствии такой учетной записи, необходимо перейти по ссылки «Регистрация».

# Регистрация пользователя

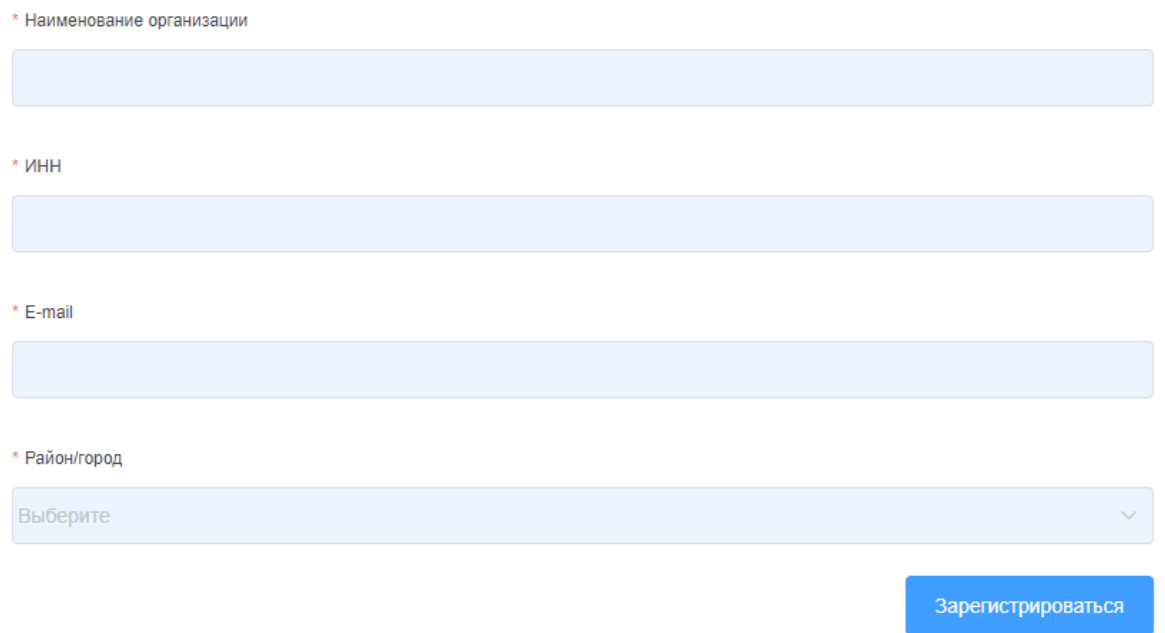

## Рисунок 3

В появившемся окне введите ИНН вашей организации, e-mail, местоположение (город/муниципальный район). После проверки, на указанный адрес электронной почты будут направлены данные для входа.

После входа откроется список организаций для заполнения данных опроса. Сбор данных о кадровой потребности

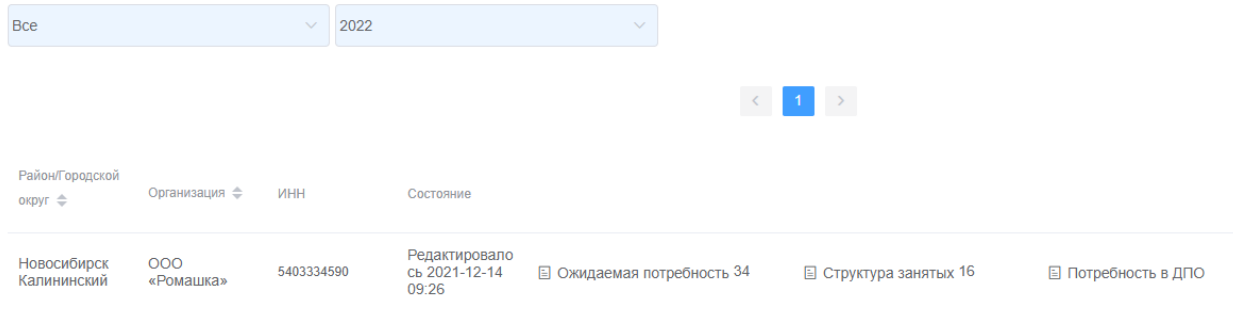

## Рисунок 4

#### **2. Ввод данных о кадровой потребности**

В списке организаций (рисунок 4) нажмите на ссылку «Ожидаемая потребность».

■ Ожидаемая потребность

## Рисунок 5

Появится окно «Ожидаемая потребность в кадрах» состоящая из основных данных об организации.

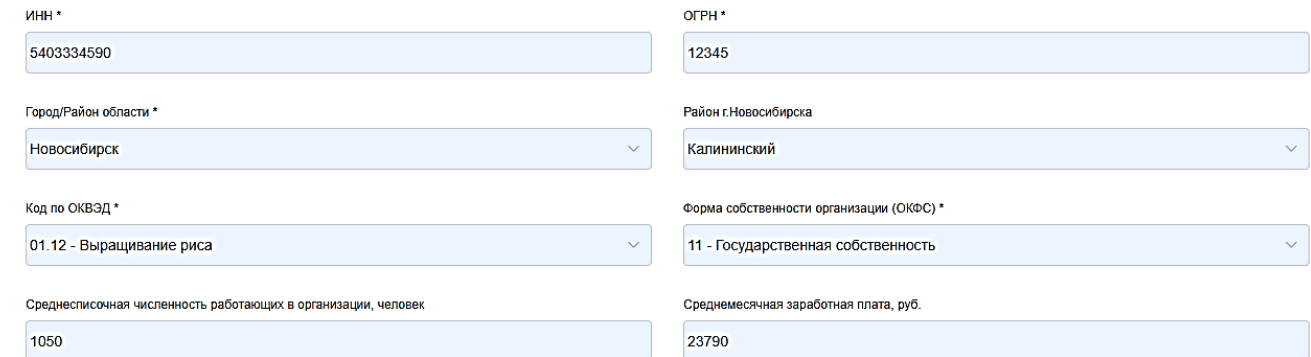

2029

2028

## Рисунок 6

#### И таблицы ввода дополнительной перспективной потребности в кадрах

Потребность отсутствует

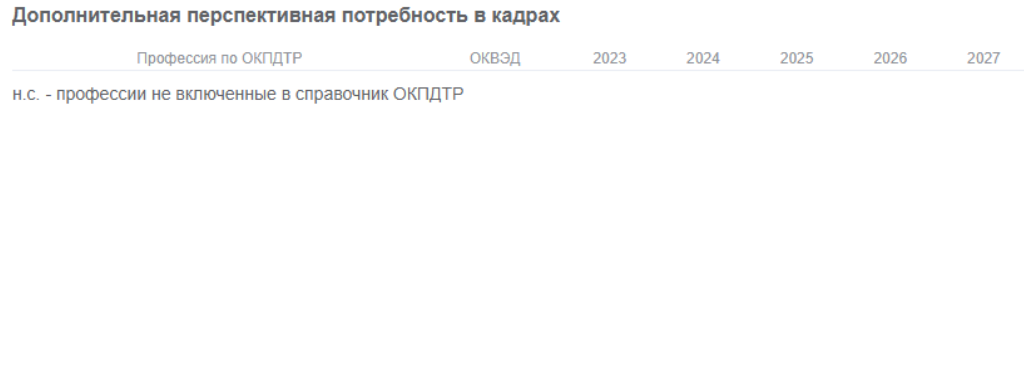

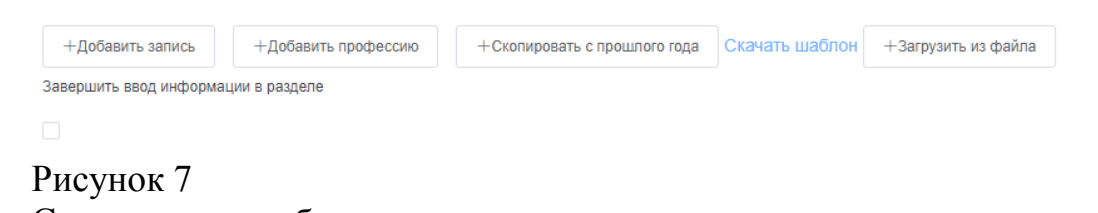

Сначала необходимо заполнить основные данные по организации. Обязательные к заполнению поля отмечены звездочками.

Выберите основной код деятельности по ОКВЭД:

.<br>Код по ОКВЭД  $x_0$ 

10.71 - Производство хлеба и мучных кондитерских изделий, тортов и пирожных недлител

.<br>10.72 - Производство сухарей, печенья и прочих сухарных хлебобупочных изделий, производство мучных кондигерских изделий, тортов, пирожных, пирогов и бисквитов, предназначенных для длительного хра

47 24 - Торговля розничная хлебом и хлебобулочными излелиями и конлитерскими излелиями в слециализированных магазинах inucis paucia

#### Рисунок 8

ΙИ

#### **Выбирать необходимо именно основной вид деятельности.**

Для выбора начните вводить название или код.

Также выберите из выпадающего списка форму собственности организации:

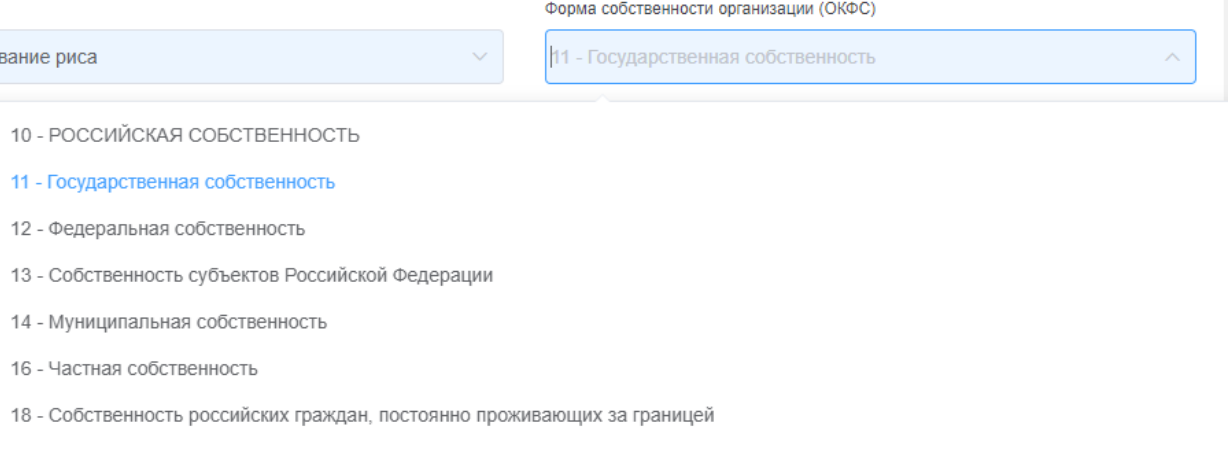

### Рисунок 9

**Указанные выше данные являются обязательными, без их ввода нельзя будет завершить сбор информации (но можно выполнять промежуточное сохранение).**

Заполните данные о среднесписочной численности работников и среднемесячной заработной плате.

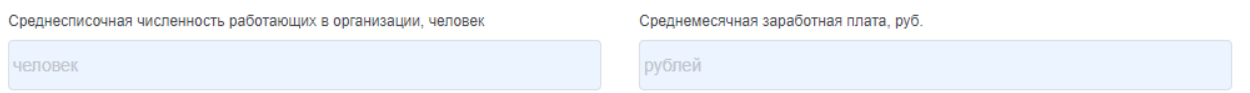

## Рисунок 10

В блоке «Дополнительная потребность в кадрах» добавляйте записи по кнопке «Добавить запись»

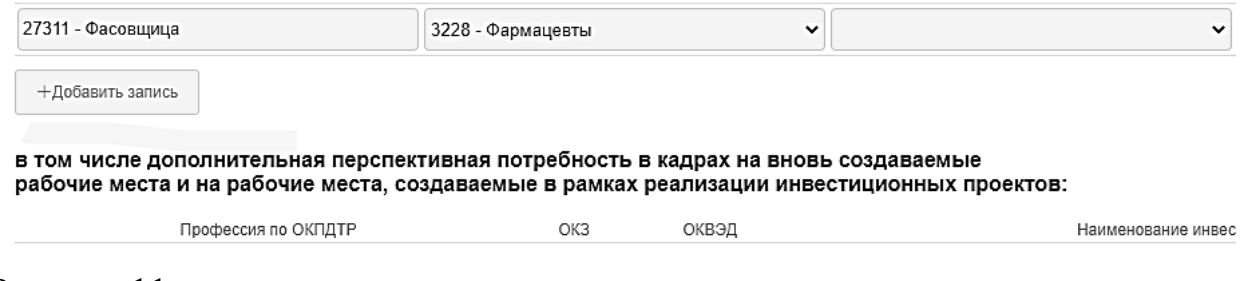

## Рисунок 11 Профессия выбирается через фильтрацию

Дополнительная перспективная потребность в кадрах

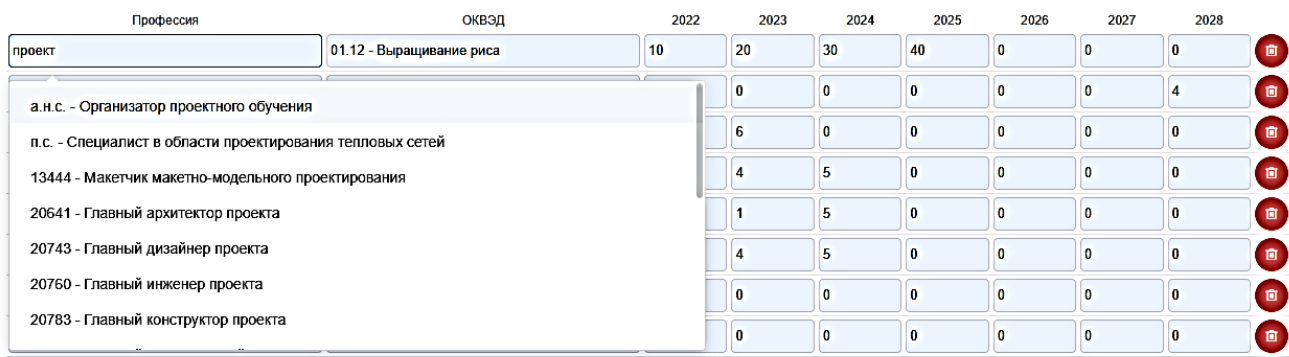

а.н.п. - профессии из "Атласа новых профессий" п.с. - профессии из профессиональных стандартов +Добавить запись

Рисунок 12

К выбору доступны профессии из следующих справочников:

1. Наименования профессий рабочих и должностей служащих в соответствие с Общероссийским классификатором профессий рабочих и должностей служащих и тарифных разрядов ОК 016-94, утвержденным постановлением Госстандарта РФ от 26.12.1994 № 367.

2. Профессиональные стандарты, утвержденные приказами Минтруда России,

https://classinform.ru/profstandarty.html

3. «Атлас новых профессий».

Код ОКВЭД нужно указывать только при отличии от основного ОКВЭД

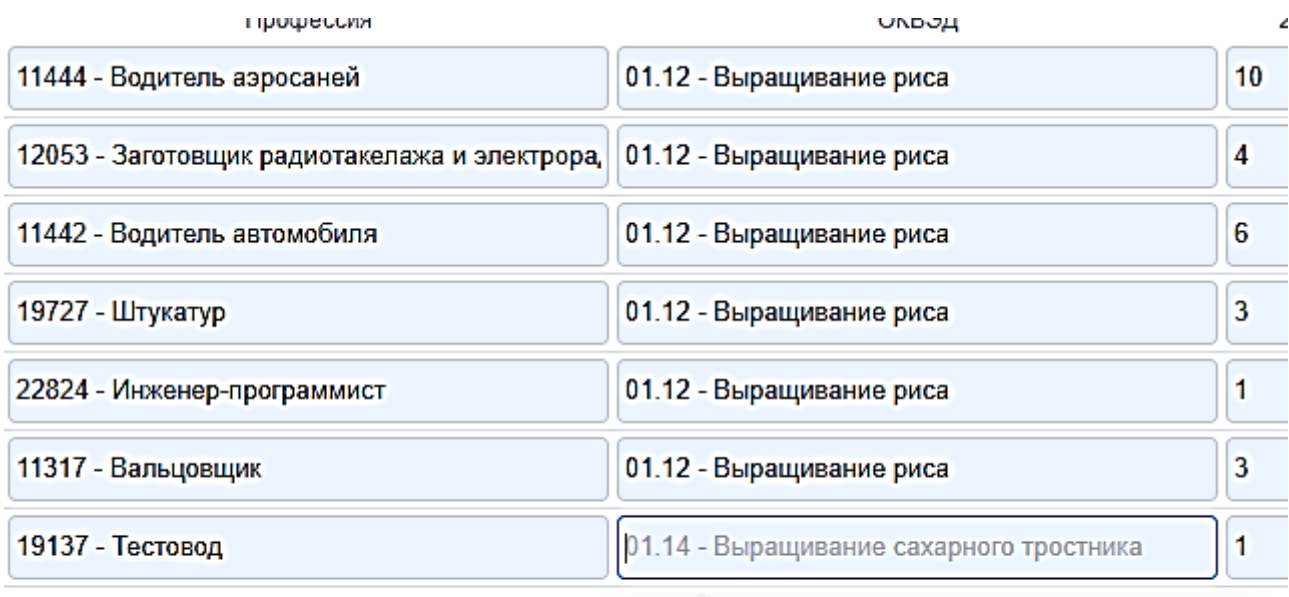

а.н.п. - профессии из "Атласа новых профессиі п.с. - профессии из профессиональных станда

+Добавить запись

01.14 - Выращивание сахарного тростника

Рисунок 13

Значения ОКВЭД выбираются из классификатора "ОК 029-2014 (КДЕС Ред. 2). Общероссийский классификатор видов экономической деятельности" (утв. Приказом Росстандарта от 31.01.2014 N 14-ст) (ред. от 12.08.2021) с точностью до 4 х или 5-ти знаков.

После заполнения нажмите на «Сохранить».

В случае, если в организации планируется или осуществляется реализация инвестиционных проектов, необходимо указать потребность в рамках реализации инвестиционных проектов

Занесение информации о дополнительной перспективной потребности в рамках инвестиционных проектов выполняется в объеме, не превышающем дополнительную потребность. То-есть, если вы выполняете занесение информации в таблицу «В том числе при реализации инвестиционных проектов», то эти объемы должны быть учтены и в таблице «Дополнительная перспективная потребность в кадрах».

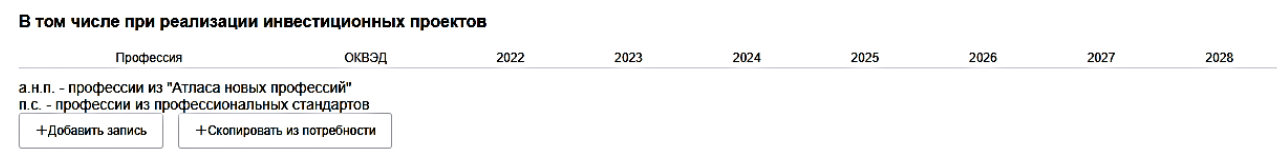

Рисунок 14

Работа с добавлением записей выполняется аналогично таблице «Дополнительная перспективная потребность в кадрах».

Для ускорения ввода можно вместо добавления строк и выбора профессий нажать кнопку «Скопировать из потребности» в этом случае добавятся строки с введенными профессиями и вам останется только указать объем потребности по годам. Ненужные профессии для потребности в рамках инвестиционных проектов можно будет удалить:

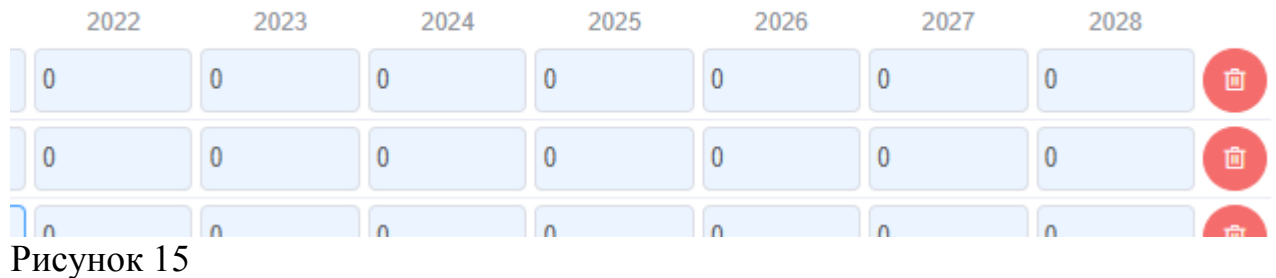

Вы можете скопировать данные о потребности из сбора прошлого года, если они были введены.

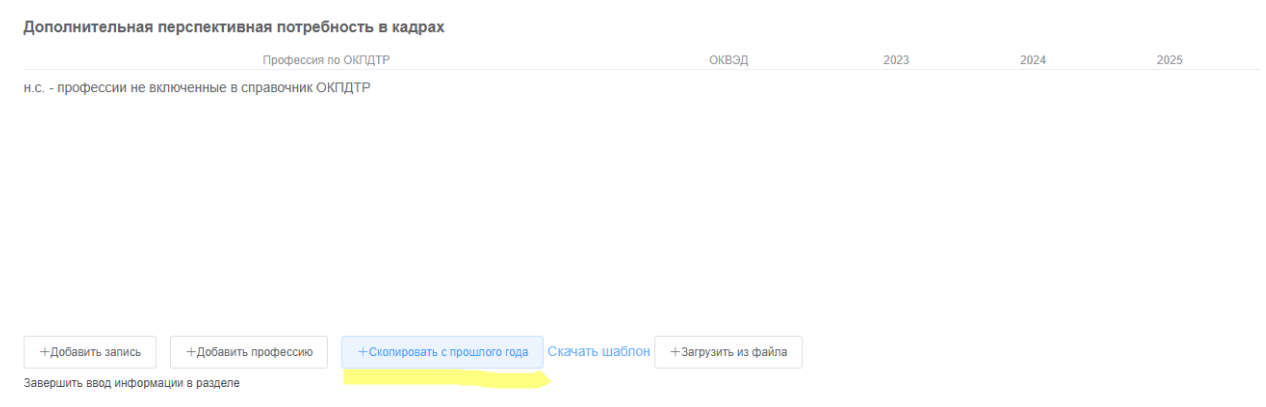

## Рисунок 16

Если объем ввода достаточно большой, то можно скачать шаблон для заполнения, нажав на ссылку «Скачать шаблон»:

+Скопировать с прошлого года Скачать шаблон +Загрузить из файла

Рисунок 17

Открыть его в Microsoft Excel, внести данные

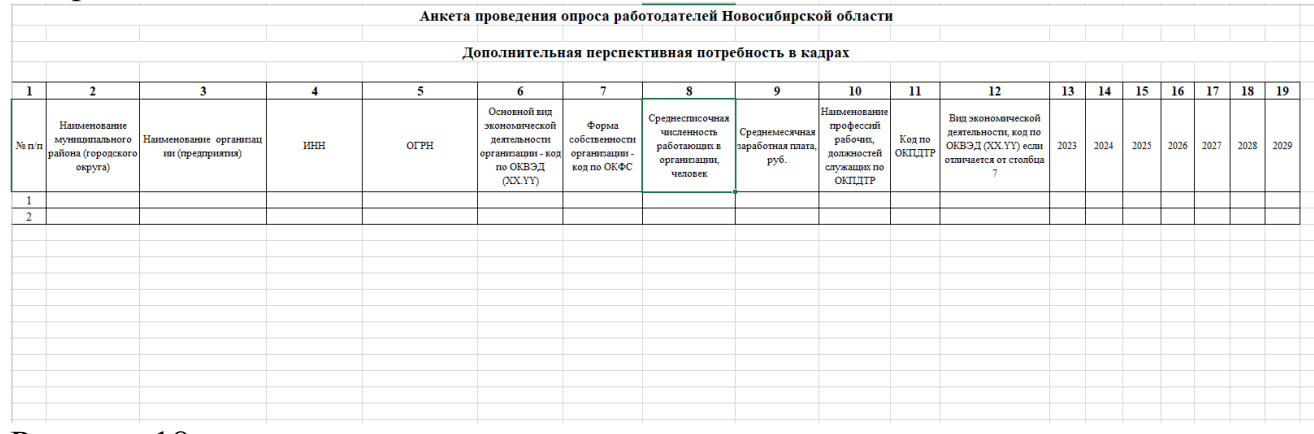

## Рисунок 18

После заполнения данными и сохранения файла, нажмите на кнопку «Загрузить из файла».

Появится предупреждение, что после загрузки из файла ранее введенные данные будут заменены:

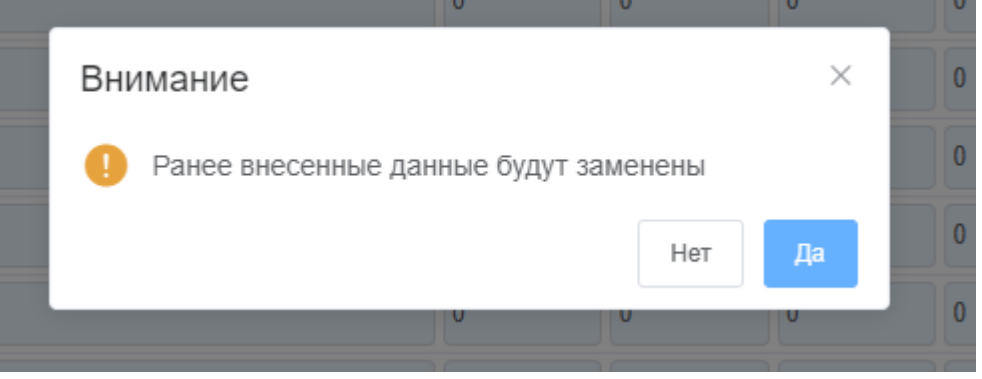

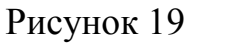

При нажатии «Да», появится кнопка «Выбрать»:

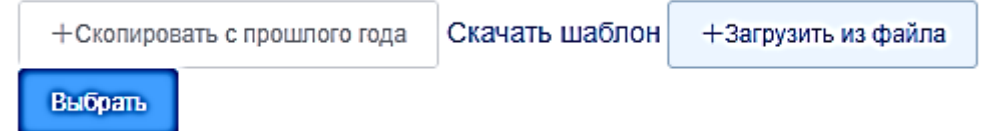

Рисунок 20

При нажатии на нее откроется окно выбора файла:

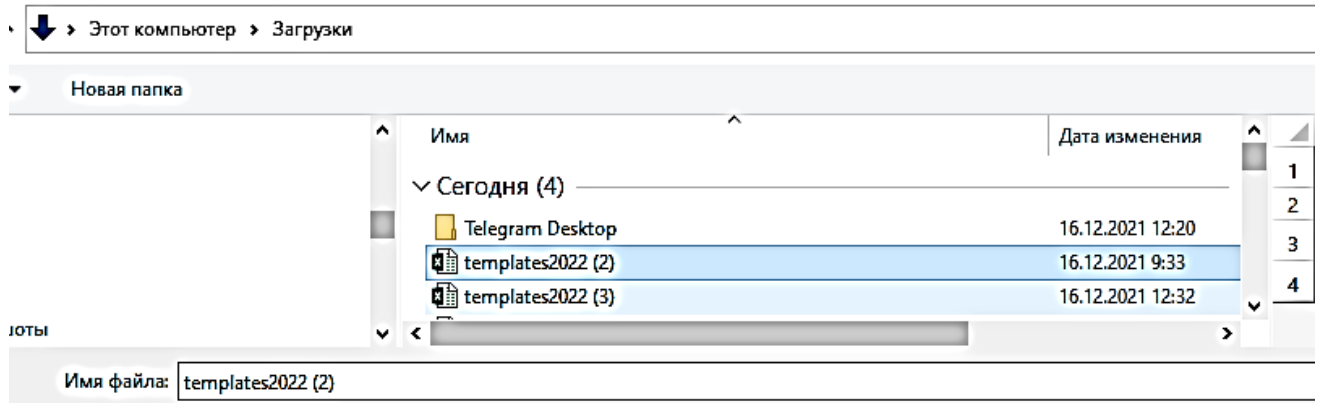

## Рисунок 21

Выберите нужный файл и затем нажмите появившуюся кнопку «Загрузить»

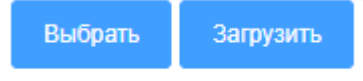

htemplates2022 (2).xlsx

Рисунок 22

При наличии ошибок появится сообщение по нажатию, на которое откроется список ошибок, и строки, на которых они расположены. В этом случае нужно исправить ошибки в файле и повторить его загрузку.

Наиболее часто встречающиеся ошибки это:

 Отсутствие обязательных данных – ИНН организации, наименования профессии;

- Некорректное указание профессии;
- Ввод строковых данных в ячейки, где должны вводиться числа;
- Некорректный ввод значения кода ОКВЭД.

Если дополнительной потребности нет, то поставьте галочку «Потребность отсутствует» и введите комментарий:

• Потребность отсутствует Комментарий к отсутствию потребности

## Рисунок 23

После ввода всей информации в разделе поставьте галочку «Завершить ввод информации в разделе» и нажмите сохранить. После этого информация переводится в режим «только для чтения».

До завершения ввода, вы можете нажимать на «Сохранить» неограниченное количество раз.

#### **3. Заполнение структуры занятых**

После заполнения данных о дополнительной потребности в кадрах и нажатия на «Сохранить», в основной форме нажмите на ссылку «Структура занятых»

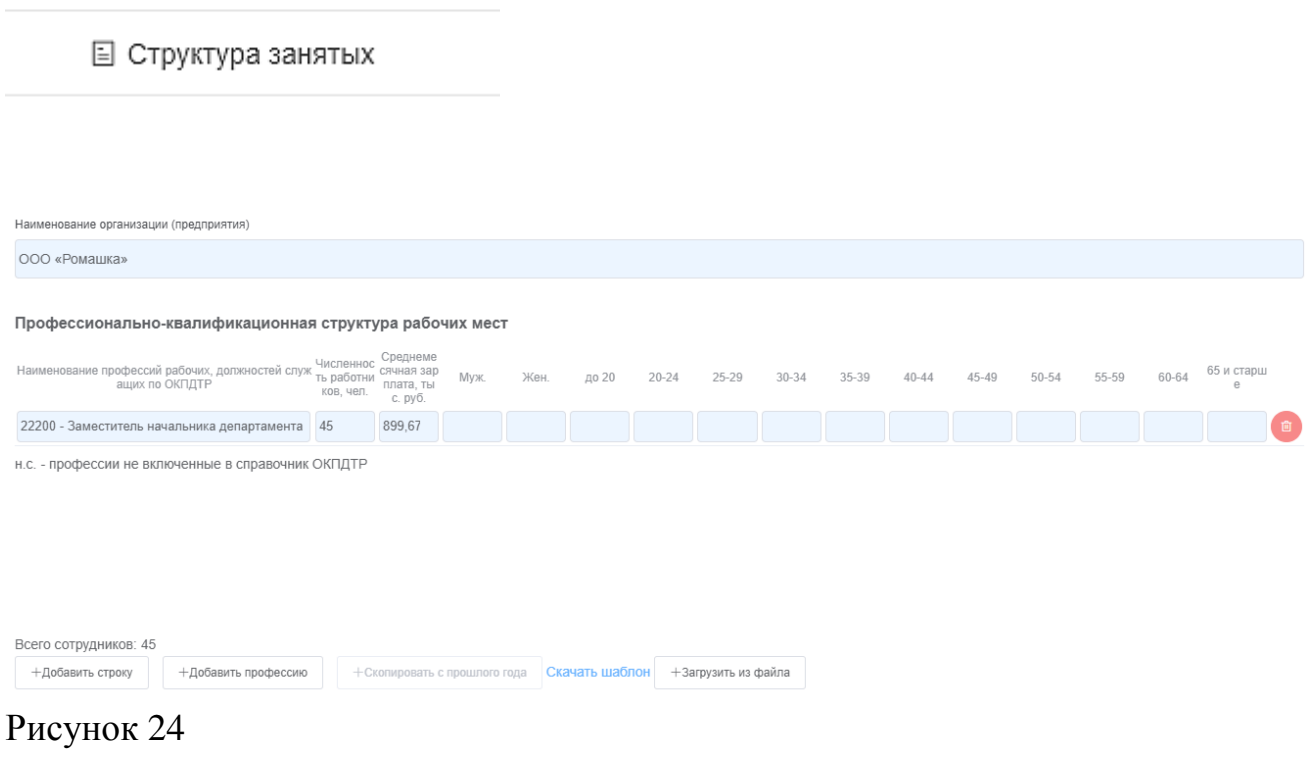

Нажмите «Добавить строку»

+Добавить строку

Чтобы добавить новую запись в профессионально-квалификационную структуру рабочих мест.

В появившейся строке необходимо ввести для каждой профессии количество сотрудников, разделение по полу и по возрастной структуре. Данные по среднемесячной заработной плате не являются обязательными.

После ввода структуры занятых по возрасту и полу нажмите «Сохранить».

Аналогично предыдущему разделу данные могут быть предварительно скопированы из прошлогоднего сбора или загружены из файла.

#### **4. Заполнение потребности в дополнительной подготовке**

В Потребность в доп. подготовке

В открывшейся формы после добавления строк вводится информация, для каких профессий требуется осуществить обучение по программам профессиональной подготовки и профессиональной переподготовки.

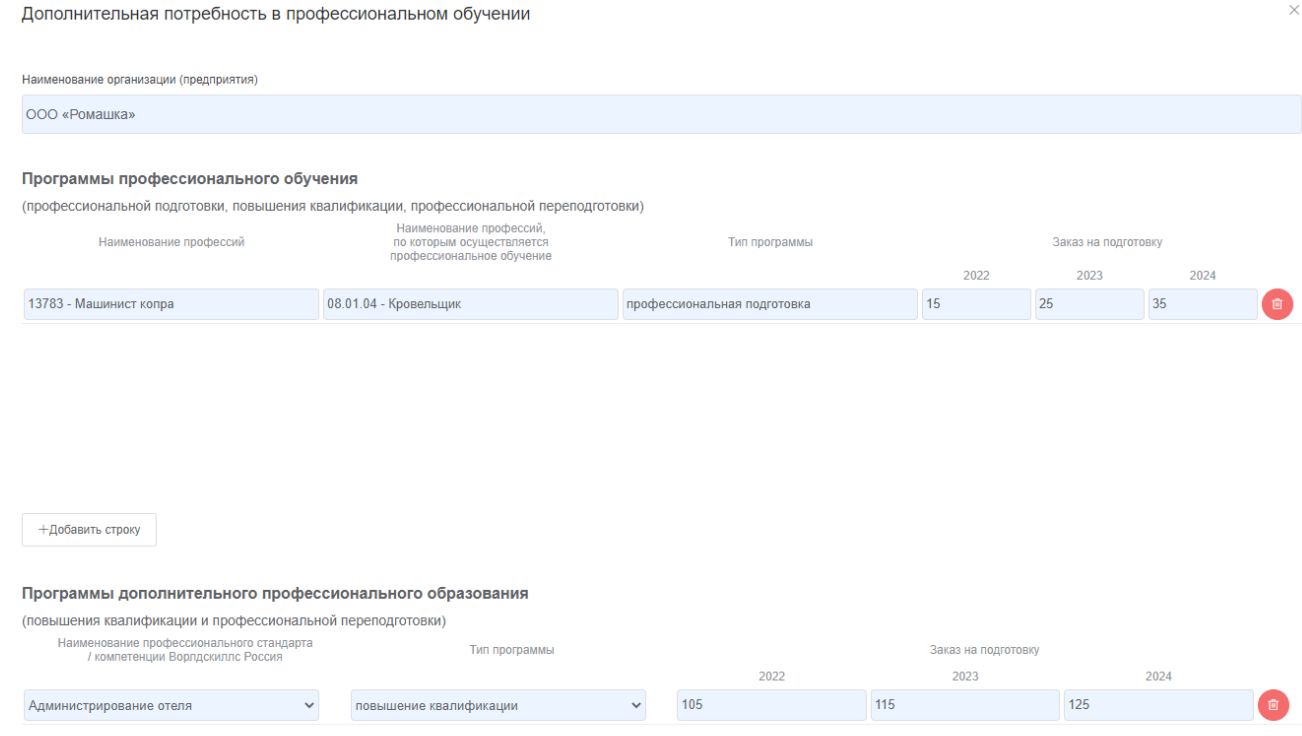

Выбор профессий производится из справочников:

1. Наименования профессий рабочих и должностей служащих в соответствие с Общероссийским классификатором профессий рабочих и должностей служащих и тарифных разрядов ОК 016-94, утвержденным постановлением Госстандарта РФ от 26.12.1994 № 367.

2. Профессиональные стандарты, утверждленные приказами Минтруда РФ, по ссылке: https://classinform.ru/profstandarty.html.

3. «Атлас новых профессий».

Выбор профессиональных программ из справочника в соответствии с приказом Минобрнауки России от 02.07.2013 N 513 (ред. от 01.06.2021) «Об утверждении Перечня профессий рабочих, должностей служащих, по которым осуществляется профессиональное обучение».

Компетенции во второй таблице выбираются в соответствии со справочником Ворлдскилс (WorldSkills) Россия.

По возникающим вопросам рекомендуется писать на адрес технической поддержки hel[p@aiskp.nstu.ru,](mailto:iaswork@corp.nstu.ru) либо звонить по телефону 8 800-600-23-16 с 9:00 до 18:00 по новосибирскому времени.

#### **5. Ответы на часто возникающие вопросы.**

1. Ошибка при входе через ЕСИА (Госуслуги).

Проверить, что в учетной записи подтверждены контакты, а именно адрес электронной почты. В случае если ошибка не исчезает, то воспользоваться пунктом «Регистрация».

2. Ошибка загрузки страницы.

Сделать скриншот страницы (Print Screen) сохраните на диск (или вставьте в файл Word и сохраните) и отправить на адрес hel[p@aiskp.nstu.ru,](mailto:iaswork@corp.nstu.ru) указать контактный телефон и email (если он отличается от вашего логина).

3. Необходимость введения данных по нескольким предприятиям.

Если привязаны на Госуслугах к нескольким организациям, то при входе через них в списке будут показаны все организации.

Если входить через логин/пароль, то пишется запрос на адрес hel[p@aiskp.nstu.ru](mailto:iaswork@corp.nstu.ru) с указанием ИНН организации, и она будет добавлена.

4. На какую дату заполняются данные о профессиональноквалификационной и половозрастной структуре занятых?

На дату заполнения анкеты.

5. Как указывать совместителей?

В структуру занятых не включаются внешние совместители и работники, выполнявшие работу по договорам гражданско-правового характера.

6. Как указывать сотрудников, работающих на неполной ставке? Как одного человека.